# JA共済 画像伝送システム

# 操作マニュアル

## JA工場版 ver.3.1

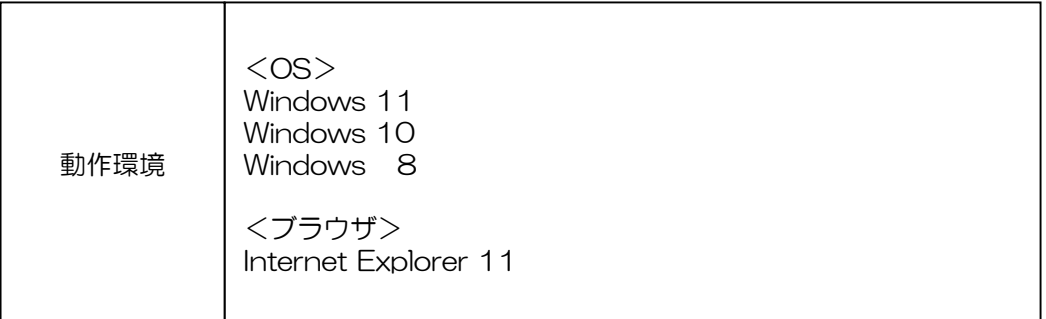

### JA共済損害調査株式会社

## JA共済画像伝送システム 画面説明

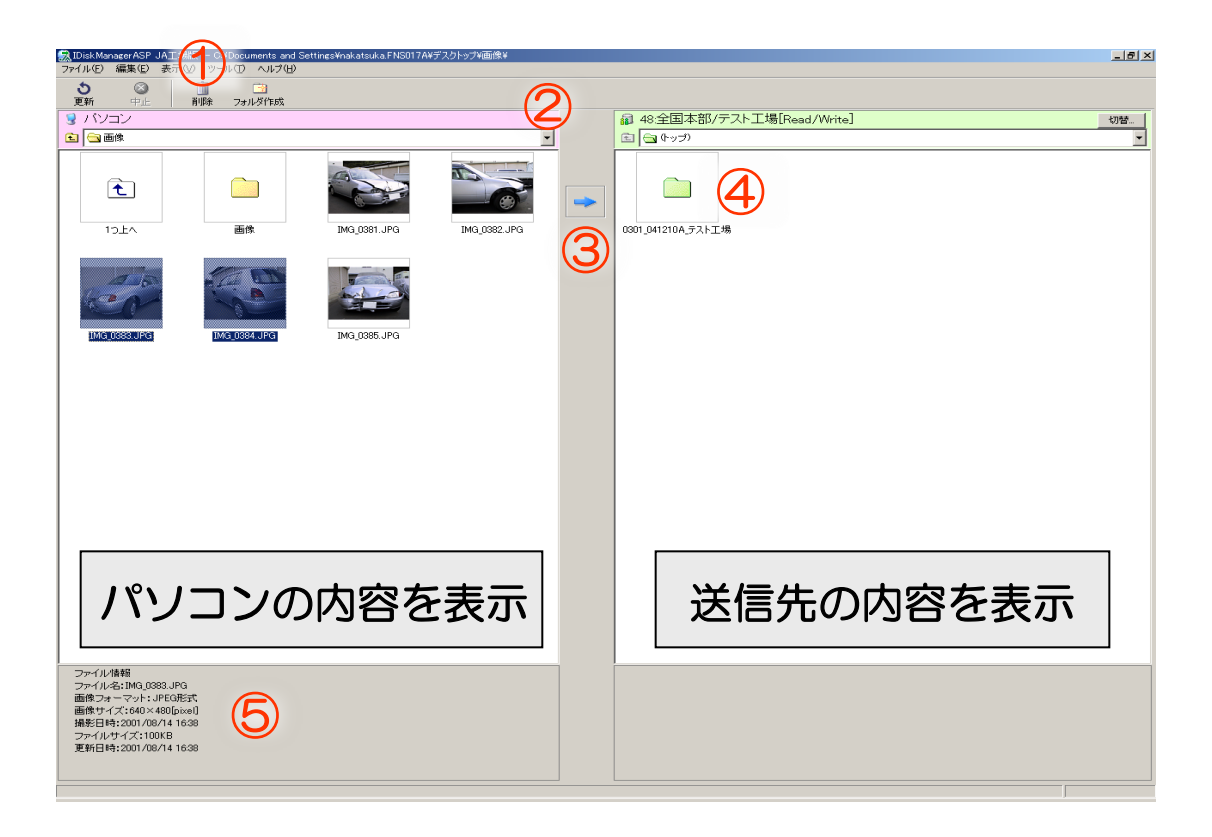

### ①削除ボタン

選択したフォルダや画像を削除します。

### ②ドロップダウンリスト

画像の保存場所(デスクトップ、マイドキュメント、ローカルディスク等)を選択します。

#### ③送信ボタン

画像を事案フォルダに送信します。

#### ④事案フォルダ

一度の送信につき1つの事案フォルダを作成します。 事案フォルダの中に画像が送信されます。

#### ⑤ファイル情報

選択した画像のファイル情報を表示します。

## 画像伝送の手順

## 1 起動

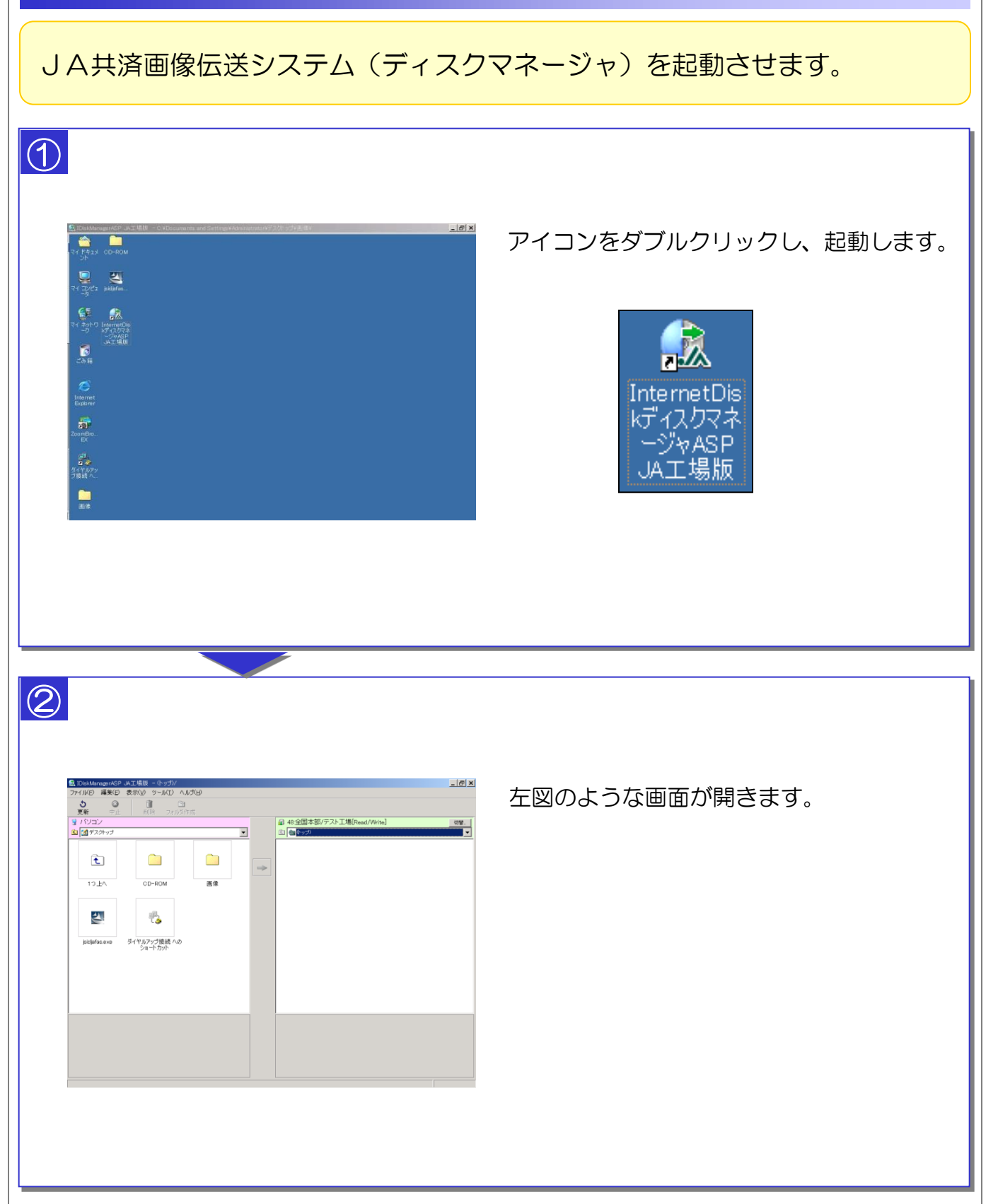

## 2 画像の保存場所の選択

画面左側で画像の保存場所を開きます。

## ①

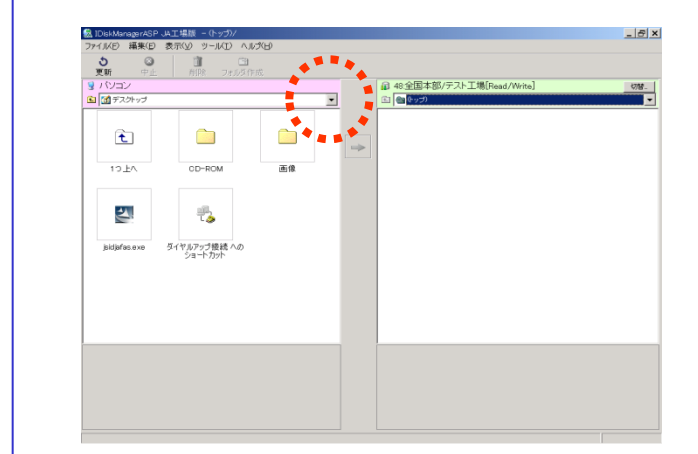

### ドロップダウンリスト[▼]を押して、 画像の保存されている場所を選択します。

### ②

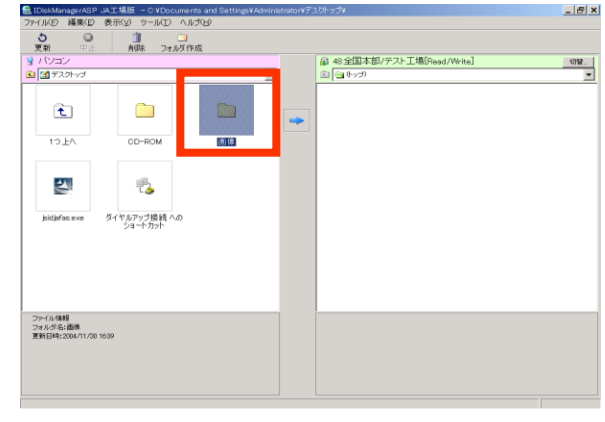

### 画像の保存されたフォルダをダブルクリック、 フォルダの中身を表示させます。

## 3 画像の送信

画面左側で画像を選択後、画面中央の送信ボタンで送信します。

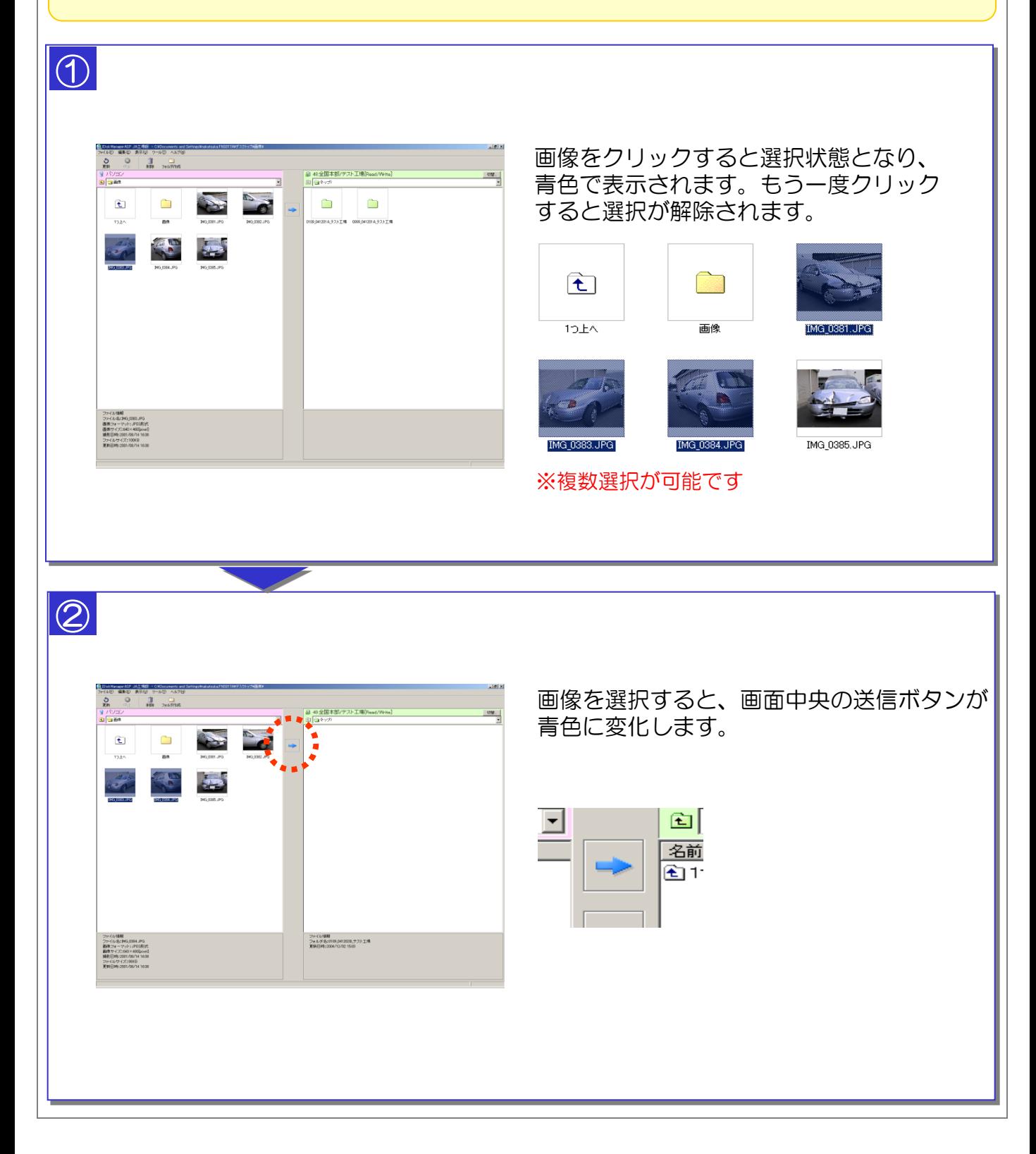

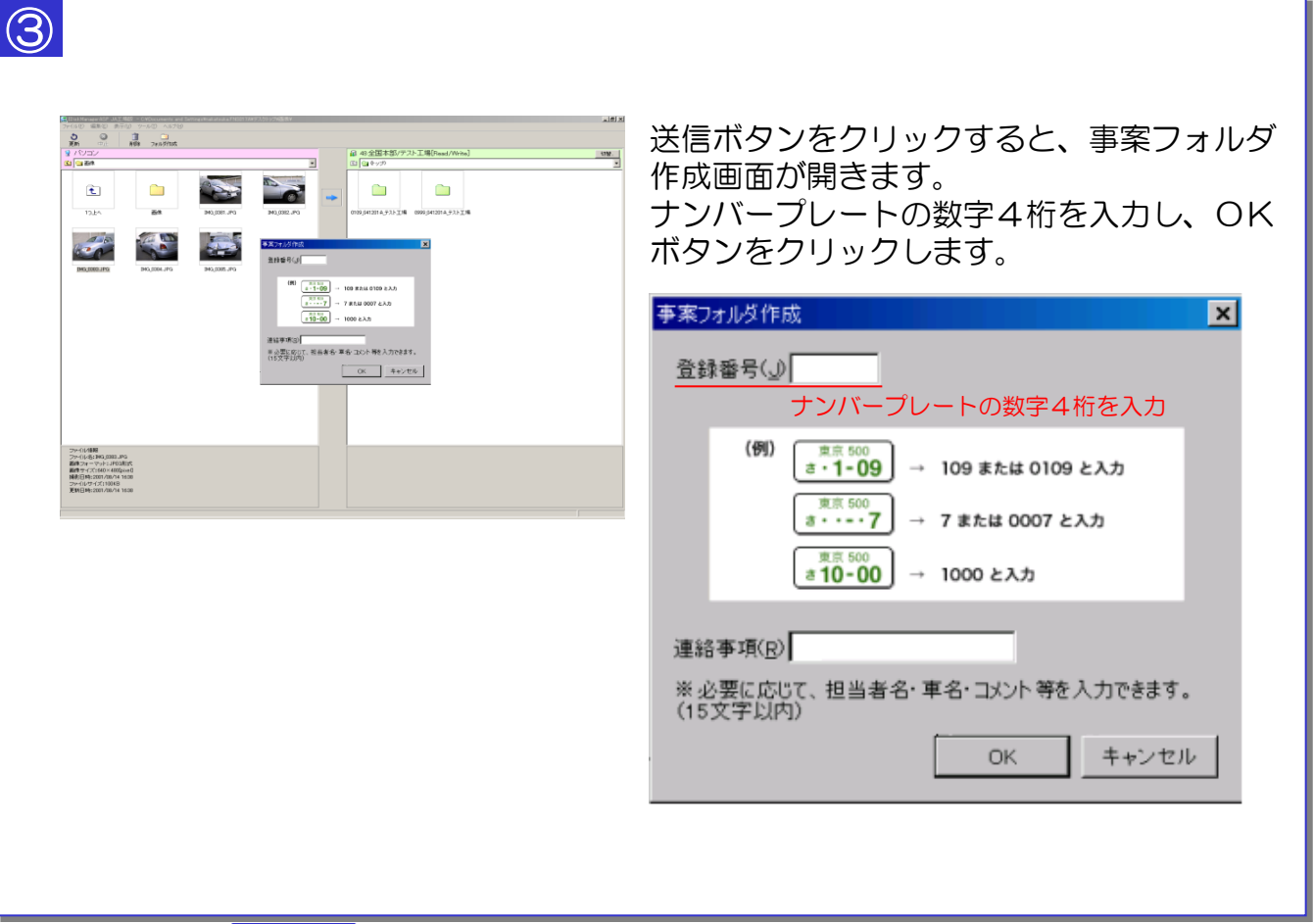

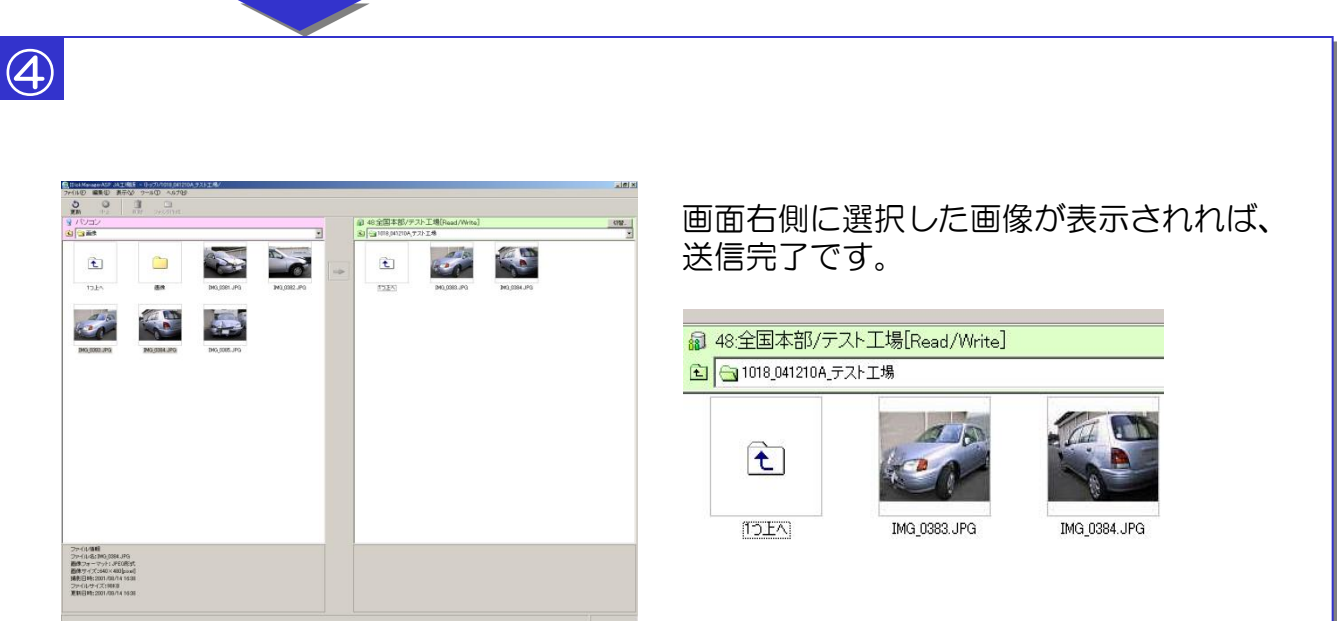

## 参考 システムバージョンの更新

### 新しいプログラムが適用される場合、ディスクマネージャ起動時に 自動更新が行われます

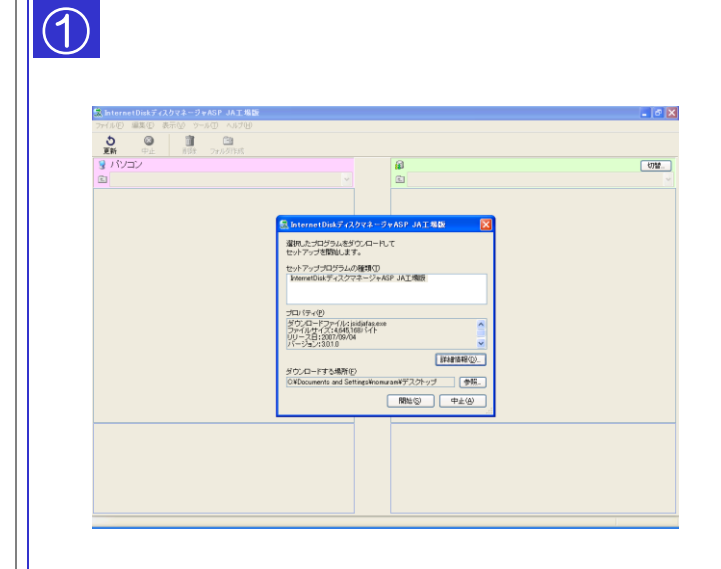

ディスクマネージャ起動時に自動チェックが 行われ、更新の必要がある場合、確認画面が 表示されます。

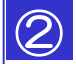

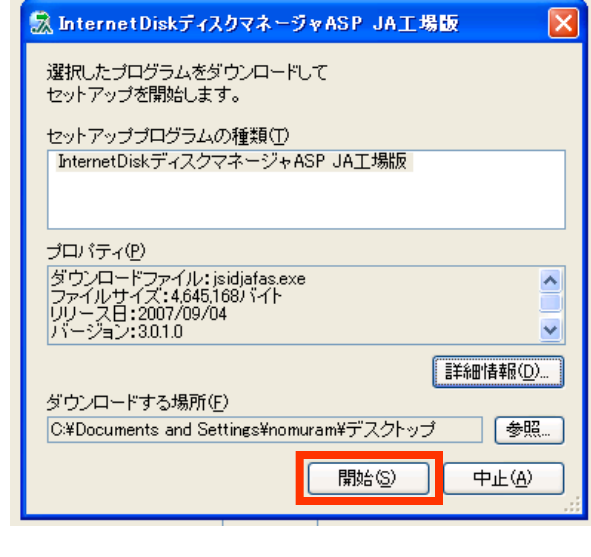

[開始]をクリックし、更新プログラムの ダウンロードを開始します。

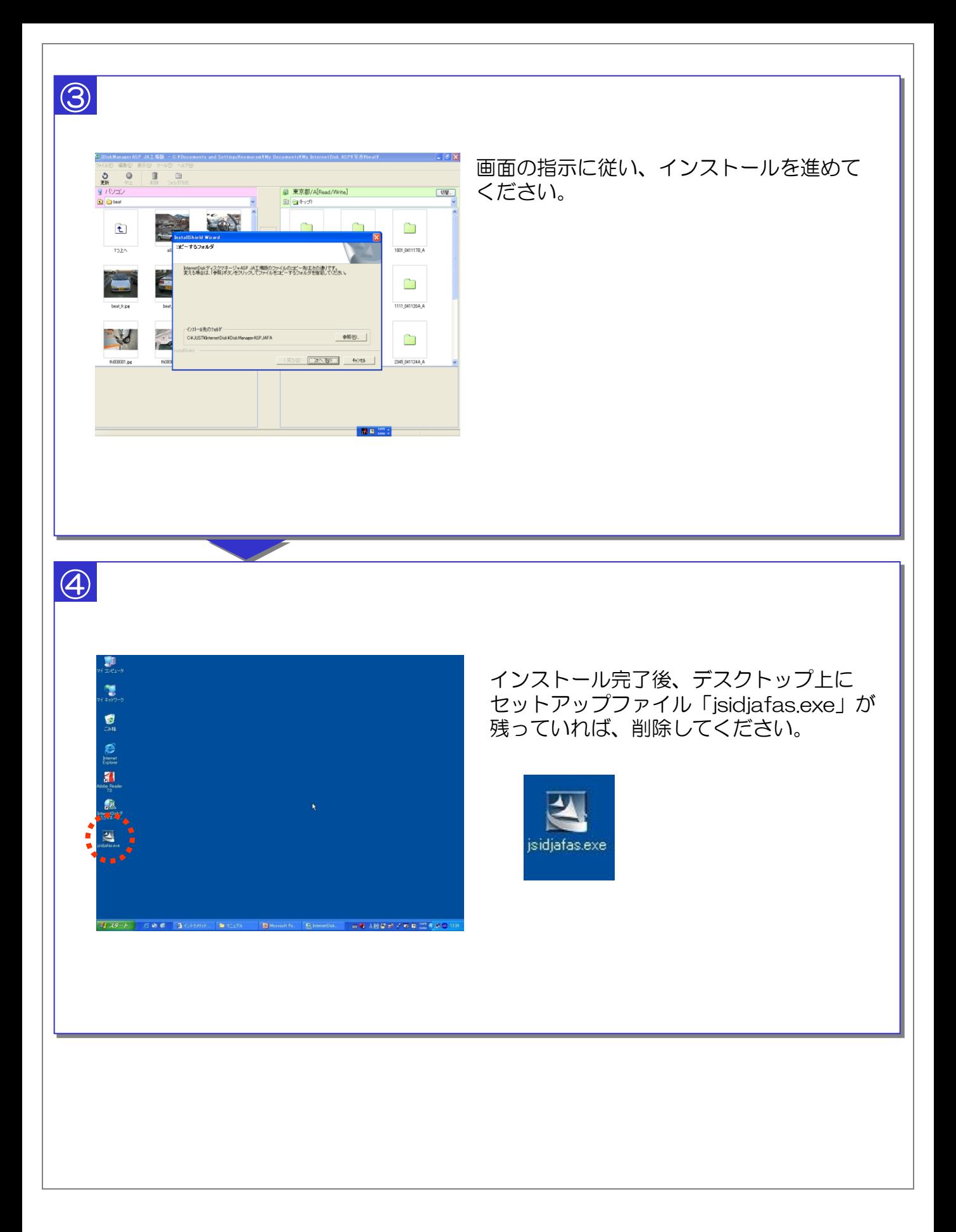